### **M7VIG**

## Federal Communications Commission (F.C.C.) Statement

This device complies with Part 15 of the FCC Rules. Operation of this device is subject to the following two conditions: (1) this device may not cause harmful interference, and (2) this device must accept any interference received, including interference that may cause undesired operation.

Accessories: This device has been tested and found to comply with the limits of a Class B digital device; the accessories associated with this equipment are as follows:

- 1. Shielded serial cable. (Can be obtained from multiple retail outlets)
- 2. Shielded printer cable. (Can be obtained from multiple retail outlets)
- 3. Shielded video cable. (Can be obtained from multiple retail outlets)
- 4. Shielded power cord. (Provided by manufacturer)

These accessories are required to ensure compliance with FCC Rules. It is the responsibility of the user to provide and use these accessories properly.

This equipment has been tested and found to comply with the limits of a Class B digital device, pursuant of Part 15 of the FCC Rules. These limits are designed to provide reasonable protection against harmful interference in a residential installation. This equipment generates, uses and radiates radio frequency energy and, if you did not installed and used in accordance with the instructions, may cause harmful interference in the radio communications. There is no guarantee that interference will not occur in a particular installation. If this equipment does cause harmful interference to radio or television reception, which can be determined by turning the equipment off and on, you are encouraged to try to correct the interference by one or more of the following measures:

- 1. Reorient / relocate the receiving antenna.
- 2. Increase the separation between the equipment and the receiver.
- Connect the equipment into an outlet from a different circuit where the receiver is connected.
- 4. Consult the dealer or an experienced radio/TV technician for help.

  Caution: Changes or modifications that is not expressly approved by the manufacturer could void the user's authority to operate the equipment.

### **Disclaimer**

The vendor makes no representations or warranties with respect to the contents here of and specially the vendor disclaims any implied warranties of

merchantability or fitness for any purpose. Further, the vendor reserves the right to revise this publication and to make changes of the contents here of without obligation to notify any party beforehand.

Duplication of this publication, in part or in whole, is not allowed without first obtaining the vendor's approval in writing.

### **Trademarks and Remarks**

MS-DOS, Windows, Windows NT, Windows 9X, Windows ME and Windows 2000 are products of Microsoft Corp, with its ownership of trademark, and are distributed by the vendor under a license agreement.

All trademarks used in this manual are property of their respective owners.

Copyright© 2001

All Rights Reserved

### Canadian D.O.C. Statement

This digital apparatus does not exceed the Class B limits for radio noise emissions from digital apparatus to set out of the radio interference regulations of the Canadian Department of Communications.

Cet appareil numérique n'émet pas de bruits radioélectriques dépassant les limites appliquées aux appareils numériques de Class B préscrits dans le réglement du brouillage radioélectrique edict par le minister Des Communications du Canada.

### Contents

| Introduction                                        | 1      |
|-----------------------------------------------------|--------|
| 1. Motherboard Description                          | 2      |
| 1. Modier board Description                         | ······ |
| 1.1 Features                                        | 2      |
| 1.1.1 Hardware                                      | 2      |
| 1.12 Software                                       | 6      |
| 1.1.3 Accessories                                   | 6      |
| 1.2 Motherboard Installation                        | 7      |
| 1.2.1 System Block Diagram.                         | 7      |
| 1.2.2 Layout of Motherboard                         | 8      |
| 8                                                   |        |
| 1.2.3 Quick Reference                               | 9      |
| 1.3 CPU Installation.                               | 9      |
| 1.3.1 CPU Installation Procedure: Socket A          | 9      |
| 1.3.2 CPU Frequency Selection: JCLK1                | 12     |
| 1.3.3 CPU Fan Connector: JCFAN1                     | 12     |
| 1.3.4 System Fan Connector: JSFAN1                  | 12     |
| 1.4 RAM Module Installation.                        | 13     |
| 1.4.1 DDR SDRAM                                     | 13     |
| 1.4.2 SDRAM                                         | 14     |
| 1.4.3 How to install DDR/SDRAM DIMM Module          | 15     |
| 1.5 Slots                                           | 17     |
| 1.5.1 AGP (Accelerated Graphics Port) Slot          | 18     |
| 1.5.2 PCI (Peripheral Component Interconnect) Slots | 18     |
|                                                     |        |

### **Contents**

| 1.5.3 CNR (Communication Network Riser) Slot                      | 18 |
|-------------------------------------------------------------------|----|
| 1.6 Connectors, Headers & Jumpers                                 | 19 |
| 1.6.1 Front Panel Connector: JPANEL1                              | 20 |
| 1.6.2 ATX 20-pin Power Connector: JATXPWR1                        | 23 |
| 1.6.3 Hard Disk Connectors: IDE1/IDE2                             | 23 |
| 1.6.4 Floppy Disk Connector: FDD1                                 | 25 |
| 1.6.5 Wake On LAN Header: JWOL1                                   | 25 |
| 1.6.6 Clear CMOS Jumper: JCMOS1                                   | 25 |
| 1.6.7 Front USB Headers: JUSB2                                    | 25 |
| 1.6.8 DDR DIMM Voltage: JDIMMVOLT                                 | 26 |
| 1.6.9 CNR Codec Primary/ Secondary Select: J10 (Optional)         | 26 |
| 1.7 Peripheral Port Connectors                                    | 27 |
| 1.7.1 PS/2 Mouse / Keyboard Connector: JKBMS1                     | 27 |
| 1.7.2 USB & LAN Port Connectors: JUSBLAN1                         | 29 |
| 1.7.2.1 USB Connectors                                            | 29 |
| 1.7.2.2 LAN Port Connector (Optional)                             | 30 |
| 1.7.3 Serial and Parallel Interface Ports and Video Graphics Port | 31 |
| 1.7.3.1 The Serial Interface port: COM1                           | 31 |
| 1.7.3.2 Video Graphics Adapter Port: JVGA1                        | 33 |
| 1.7.3.3 Parallel Interface Port: JPRNT1                           | 35 |
| 1.7.4 Game and Audio Port Connector: AUD_GAME1                    | 36 |
| 1.7.5 Audio Subsystem                                             | 37 |
| 1.7.5.1 CD-ROM Audio-In Connector: JCDIN1                         | 38 |
| 1.7.5.2 CD-ROM Audio-In Connector: JCDIN2                         | 38 |
|                                                                   |    |

### **Contents**

| 1.7.5.3 Front Panel Audio Connector: JAUDIO1 | 38 |
|----------------------------------------------|----|
| 1.7.5.4 Telephony Audio Connector: JTAD1     | 38 |
| 2. BIOS Setup                                | 1  |
| 2.1 Main Menu.                               | 3  |
| 2.2 Standard CMOS Features                   | 6  |
| 2.3 Advanced BIOS Features                   | 9  |
| 2.4 Advanced Chipset Features                | 13 |
| 2.5 Integrated Peripherals                   | 18 |
| 2.6 Power Management Setup                   | 23 |
| 2.7 PnP/PCI Configurations                   | 28 |
| 2.8 PC Health Status                         | 31 |
| 2.9 Frequency Control                        | 32 |
| 3. Trouble Shooting                          | 1  |

### Introduction

### **System Overview**

Congratulations on the purchase of your new system! This motherboard is designed to take advantage of the latest industry technology to provide you with the ultimate solution in data processing. In the tradition of its predecessors, this motherboard continues the commitment of reliability, performance and strives for full compliance and compatibility with industry software and hardware standards.

### **M7VIG Highlights:**

- Contains on board I/O facilities, which include a serial port, a parallel port, a mouse port, a VGA port, a keyboard port, audio ports, USB ports, a LAN port and a game port.
- Contains on board IDE facilities for IDE devices such as hard disks and CD-ROM Drives
- Supports the AMD processor, a leading edge processor which brings to you the latest technology in microarchitecture design, graphics performance, system bus design, cache architecture and much more.
- Complies with PC MicroATX form factor specifications.
- Supports popular operating systems such as Windows 2000, Windows ME, Windows XP, LINUX and SCO UNIX.

## 1. Motherboard Description

### 1.1 Features

### 1.1.1 Hardware

#### **CPU**

- Single AMD Socket-A for Athlon  $^{TM}$  (Thunderbird  $^{TM}$  )/ Athlon  $^{TM}$  XP/ Duron  $^{TM}$  processors.
- Running at 200/266 MHz Front Side Bus (FSB).

#### Chipset

- Chipset North Bridge: VIA KM266 (VT8375)
  - South Bridge: VT8233 A/ VT8235.
- Chipset LAN Chip Realtek RTL 8100B (Optional).

#### Speed

– Supports AMD Athlon TM XP CPU core speeds.

### **DRAM Memory**

- Supports 100MHz or 133MHz SDRAM devices.
- Supports 200MHz, 266MHz DDR SDRAM devices.
- Supports 64Mb, 128Mb, 256Mb, 512Mb and 1GMb technologies for x8 and 16 devices.
- Max of 2 Double-Sided DIMMs SDRAM or DDR SDRAM with unbuffered.
- The largest memory capacity is 2 GB.

#### **Shadow RAM**

- A memory controller provide shadow RAM and supports for ROM BIOS.

#### **Green Function**

- Support power management operation via BIOS.
- Power down timer from 1 to 15 mins.

 Wakes from power saving sleep mode at the press of any key or any mouse activity.

#### **BUS Slots**

- Three 32-bit PCI bus master slots.
- One CNR slot.
- One AGP slot.

### Flash Memory

- Supports flash memory.
- Supports ESCD Function.

#### **Built in VGA:**

High Resolution CRT RGB Interface

- 250 MHz RAMDAC on chip with Gamma Correction.
- Horizontal / Vertical Sync outputs compliant with Monitor Power Management protocols.
- I2C Serial Bus for DDC Monitor Communications.

#### 2D Hardware Acceleration Features

- ROP3 Ternary Raster Operation BitBLTs.
- 8, 16 and 32 bpp mode acceleration.

Integrated Savage4 2D/3D Graphics Controller and Video Accelerator

- Optimized Shared Memory Architecture (SMA).
- $-\ 16\ /\ 32\ MB$  frame buffer using system memory.
- Floating-point triangle setup engine.
- Single circle 128-bit 3D architecture.
- 8M triangles /second setup engine.
- 140M pixels second trilinear fill rate.
- Full internal AGP 4x performance.
- Microsoft Direct X texture compression.
- Next generation, 128-bit 2D graphics engine.
- High quality DVD video playback.
- $-\ 2D\ /\ 3D$  resolutions up to 1920x1440.

#### 3D Rendering Features

- Single-pass multiple textures.
- Anisotropic filtering.
- 8-bit stencil buffer.
- 32-bit true color rendering.
- Specular lighting and diffuse shading.
- Alpha blending modes.
- Massive 2K x 2K textures.
- MPEG-2 video textures.
- Vertex and table fog.
- 16 or 24-bit Z-buffering.
- Reflection mapping, texture morphing, shadows, procedural textures and atmospheric effects.

#### IDE Built-in On Board

- Supports four IDE hard disk drives.
- Supports PIO Mode 4, Master Mode and high performance hard disk drives.
- Supports Ultra DMA 33/66/100/133 Bus Master Mode.
- Supports IDE interface with CD-ROM.
- Supports high capacity hard disk drives.
- Supports LBA mode.

#### Stereo AC 97 Digital Audio Codec

- AC 97 2.1 interface.
- 16 channels of high-quality sample rate conversion.
- 16x8 channel digital mixer.
- Stereo 10 band graphic equalizer.
- Sound Blaster® and Sound Blaster Pro® emulation.
- 64-voice wavetable.
- PC99 complaint.

#### I/O Built-in On Board

- Supports one multi-mode Parallel Port.
  - (1) Standard & Bidirection Parallel Port.
  - (2) Enhanced Parallel Port (EPP).
  - (3) Extended Capabilities Port (ECP).

#### (4) Normal.

- Supports two serial ports, 16550 UART.
- Supports one Infrared transmission (IR).
- Supports PS/2 mouse and PS/2 keyboard.
- Supports 360KB, 720KB, 1.2MB, 1.44MB, and 2.88MB floppy disk drivers.

### **Universal Serial Bus**

- Supports two back Universal Serial Bus (USB) Ports and two front Universal serial Bus (USB) Ports (Optional).
- Supports 48 MHz USB.

### Universal Serial Bus V2.0 (only with South Bridge VT8535) (Optional)

 Supports two back panel Universal Serial Bus Ports and two front panel Universal Serial Bus Ports.

#### **Hardware Monitor Function**

- CPU Fan and System Fan Speed Monitor.
- CPU Temperature Monitor.
- System Voltage Monitor.

### **Dimensions (Micro ATX)**

- 24.4 cm X 24.4 cm (W x L)

### 1.1.2 Software

### **BIOS**

- AWARD legal BIOS.
- Supports APM1.2.
- Supports USB Function.
- Supports ACPI.

### **Operating System**

 Offers the highest performance for MS-DOS, Windows 2000, Windows ME, Windows XP, SCO UNIX etc.

### 1.1.3 Accessories

- HDD Cable.
- FDD Cable.
- Flash Memory Writer for BIOS Update.
- USB2 Cable (Optional).
- Rear I/O Panel for Micro ATX Case (Optional).
- Fully Setup Driver CD.

### 1.2 Motherboard Installation

### 1.2.1 System Block Diagram

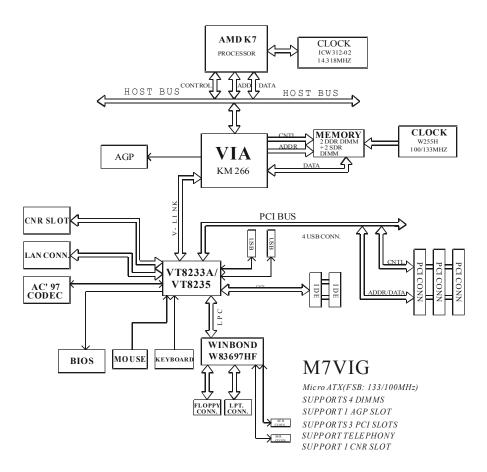

## 1.2.2 Layout of Motherboard Model No. M7VIG

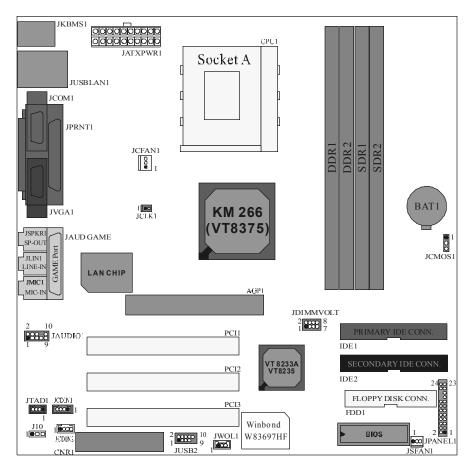

### 1.2.3 Quick Reference

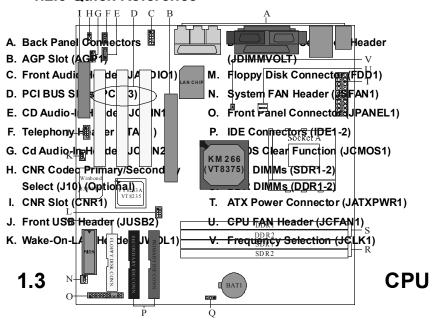

### Installation

### 1.3.1 CPU Installation Procedure: Socket A

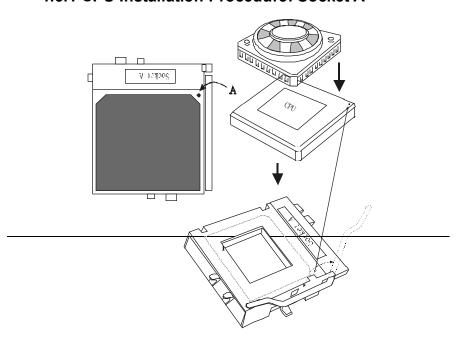

- Pull the lever sideways away from the socket then raise the lever up to a 90degree angle.
- 2. Locate Pin A in the socket and look for the white dot or cut edge in the CPU. Match Pin A with the white dot/cut edge then insert the CPU.
- 3. Press the lever down.
- 4. Put the fan on the CPU by buckling it, and then put the fan's powerport into the JCFAN1, then the installation will be completed.

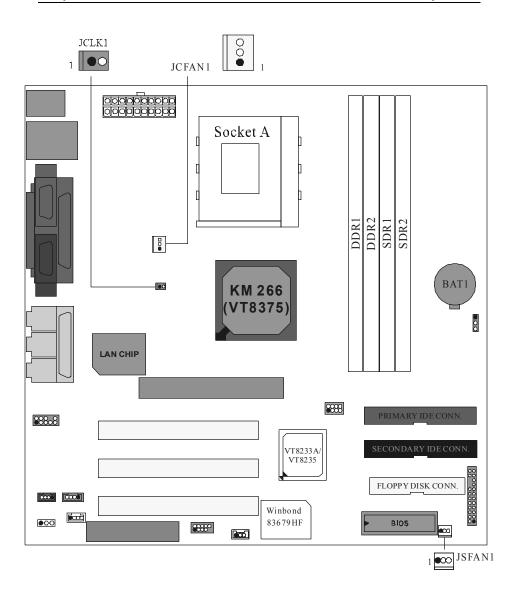

### 1.3.2 CPU Frequency Selection: JCLK1

| JCKL1 | *100MHz | 133MHz |
|-------|---------|--------|
|       | Close   | Open   |

NOTES: The " \* " mark indicate primitive value.

### 1.3.3 CPU Fan Connector: JCFAN1

| Pin No. | Assignment |  |
|---------|------------|--|
| 1       | Ground     |  |
| 2       | +12V       |  |
| 3       | Sense      |  |

### 1.3.4 System Fan Connector: JSFAN1

| Pin No. | Assignment |  |  |  |
|---------|------------|--|--|--|
| 1       | Ground     |  |  |  |
| 2       | +12V       |  |  |  |
| 3       | Sense      |  |  |  |

### 1.4 RAM Module Installation

### **1.4.1 DDR SDRAM**

DRAM Type: 2.5V Unbuffered DDR SDRAM PC1600/ PC2100/ PC2700 Type required. 128MB/ 256MB/ 512MB/ 1GB DIMM Module (184 pin)

### Total Memory Size with unbuffer DIMMs

(Only for reference)

| Total Memory | DIM | M 1 | DIN | IM 2 |
|--------------|-----|-----|-----|------|
| Size (MB)    |     |     |     |      |
| 128 M        | 128 | М   |     |      |
| 256 M        | 256 | М   |     |      |
| 512 M        | 512 | М   |     |      |
| 1 G          | 1   | G   |     |      |
| 256 M        | 128 | M   | 128 | М    |
| 384 M        | 256 | М   | 128 | М    |
| 640 M        | 512 | М   | 128 | М    |
| 1128 M       | 1   | G   | 128 | М    |
| 384 M        | 128 | М   | 256 | М    |
| 512 M        | 256 | М   | 256 | М    |
| 768 M        | 512 | М   | 256 | М    |
| 1256 M       | 1   | G   | 256 | М    |
| 640 M        | 128 | M   | 512 | М    |
| 768 M        | 256 | М   | 512 | М    |
| 1024 M       | 512 | M   | 512 | М    |
| 1512 M       | 1   | G   | 512 | М    |
| 1128 M       | 128 | М   | 1   | G    |
| 1256 M       | 256 | М   | 1   | G    |
| 1512 M       | 512 | М   | 1   | G    |
| 2 G          | 1   | G   | 1   | G    |

### 1.4.2 **SDRAM**

DRAM Type: 3.3V Unbuffered SDRAM PC100/ PC133 Type required. 128MB/ 256MB/ 512MB DIMM Module (168 pin)

Total Memory Size with unbuffer DIMMs

(Only for reference)

| or reference) | -      |   |     |      |
|---------------|--------|---|-----|------|
| Total Memory  | DIMM 1 |   | DIN | IM 2 |
| Size (MB)     |        |   |     |      |
| 128 M         | 128    | М |     |      |
| 256 M         | 256    | М |     |      |
| 512 M         | 512    | М |     |      |
| 256 M         | 128    | М | 128 | М    |
| 384 M         | 256    | М | 128 | М    |
| 640 M         | 512    | М | 128 | М    |
| 384 M         | 128    | М | 256 | М    |
| 512 M         | 256    | М | 256 | М    |
| 768 M         | 512    | М | 256 | М    |
| 640 M         | 128    | М | 512 | М    |
| 768 M         | 256    | М | 512 | М    |
| 1024 M        | 512    | М | 512 | М    |
| 2 G           | 1      | G | 1   | G    |

When you use DDR SDRAM, the memory power will automatically set to 2.5V.

When you use SDRAM, the memory power will automatically set to  $3.3V_{\scriptscriptstyle \rm c}$ 

For the above settings, you can only use one kind of memory on this motherboard. It is forbidden to insert both kind of memory simultaneously. You must insert only DDR or SDRAM.

### 1.4.3 How to install DDR/SDRAM DIMM Module

#### DDR SDRAM:

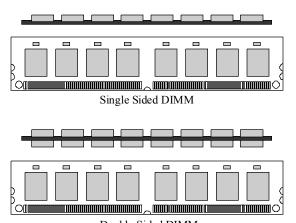

Double Sided DIMM

- 1. The DDR DIMM socket has a "Plastic Safety Tab", and the DDR DIMM memory module has an Asymmetrical notch", so the DDR DIMM memory module can only fit into the slot in one direction.
- 2. Push the tabs out. Insert the DDR DIMM memory modules into the socket at a 90-degree angle, then push down vertically so that it will fit into the place.
- 3. The Mounting Holes and plastic tabs should fit over the edge and hold the DDR DIMM memory modules in place.

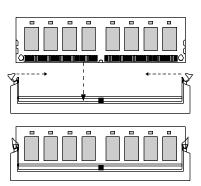

### SDRAM:

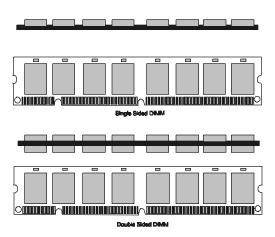

- 1. The SDRAM DIMM socket has a "Plastic Safety Tab", and the SDRAM DIMM memory module has an Asymmetrical notch", so the SDRAM DIMM memory module can only fit into the slot in one direction.
- 2. Push the tabs out. Insert the SDRAM DIMM memory modules into the socket at a 90-degree angle, then push down vertically so that it will fit into the place.
- 3. The Mounting Holes and plastic tabs should fit over the edge and hold the SDRAM DIMM memory modules in place.

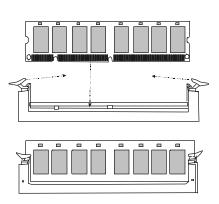

### 1.5 Slots

The slots in this motherboard are designed to hold expansion cards and connect them to the system bus. Expansion slots are a mean of adding or enhancing the motherboard's features and capabilities. With these efficient facilities, you can increase the motherboard's capabilities by adding hardware that performs tasks that are not part of the basic system.

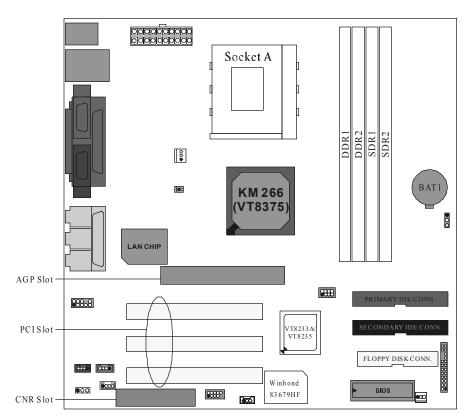

### 1.5.1 AGP (Accelerated Graphics Port) Slot

Unlike the mouse ports, keyboard ports and printer ports, this motherboard does not have built in video facilities; and therefore, requires a video card for one of the expansion slots. Your monitor will attach directly to that video card. Tis motherboard supports video cards for PCI and ISA slots, but is also equipped with an Accelerated Graphics Port (AGP). An AGP card will take advantage of AGP technology for improved video efficiency and performance, especially with 3D graphics.

### 1.5.2 PCI (Peripheral Component Interconnect) Slots

This motherboard is equipped with 3 standard PCI slots. PCI stands for Peripheral Component Interconnect, and it is a bus standard for expansion cards supplanted the older ISA bus standard in most parts. This PCI slot is designated as 32 bits.

### 1.5.3 CNR (Communication Network Riser) Slot

The CNR specification is an open Industry Standard Architecture, and defines a hardware scalable riser card interface, which only supports audio, network and modem.

### 1.6 Connectors, Headers & Jumpers

The connectors, headers and jumpers introduced below provide you lots of capabilities such as power supply, front panel signal revelation, IDE hard disk connection, floppy disk connection, Wake On LAN function and USB connection. Noticeably, a jumper has two or more pins covered by a plastic jumper cap, allowing the user to select a different system options.

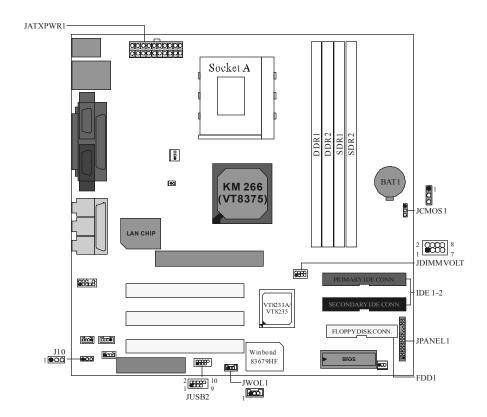

### 1.6.1 Front Panel Connector: JPANEL1

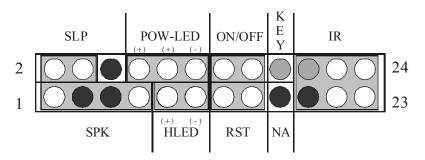

| Pin<br>No. | Assignment    | Function   | Pin<br>No. | Assignment    | Function  |
|------------|---------------|------------|------------|---------------|-----------|
| 1          | +5V           |            | 2          | Sleep Control | Sleep     |
| 3          | NA            | Speaker    | 4          | Ground        | Button    |
| 5          | NA            | Connector  | 6          | NA            | NA        |
| 7          | Speaker       |            | 8          | Power LED (+) |           |
| 9          | HDD LED (+)   | Hard Drive | 10         | Power LED (+) | POWER     |
| 11         | HDD LED (-)   | LED        | 12         | Power LED (-) | LED       |
| 13         | Ground        | Reset      | 14         | Power Button  | Power-on  |
| 15         | Reset Control | Button     | 16         | Ground        | Button    |
| 17         | NA            |            | 18         | KEY           |           |
| 19         | NA            | lrDA       | 20         | KEY           | lrDA      |
| 21         | +5V           | Connector  | 22         | Ground        | Connector |
| 23         | IRTX          |            | 24         | IRRX          |           |

### SPK (Speaker Connector)

An offboard speaker can be installed on the motherboard as a manufacturing option. It can be connected to the motherboard at the front panel connector. The speaker (onboard or offboard) provides error beep code information during the Power On Self-Test when the computer cannot use the video interface. The speaker is not connected to the audio subsystem and does not receive output from the audio

### Chapter 1

subsystem.

#### RST (Reset Button)

This connector can be attached to a momentary SPST switch. This switch is usually open, and when it is closed, it will cause the motherboard to reset and run the POST (Power On Self Test).

#### **POW-LED (Power LED Connector)**

This connector can be attached to an LED on the front panel of a computer case. The LED will illuminate while the computer is powered on.

#### **HLED (Hard Drive LED Connector)**

This connector can be attached to an LED on the front panel of a computer case. The LED will flicker during disk activity where it is only applied to those IDE drives directly attached to the system board.

#### **IR (Infrared Connector)**

This connector is used to attach to an infrared sensing device. After the IrDA interface is configured, connectionless data transfer to and from portable devices such as laptops making PDA possible.

#### SLP (Sleep/Green Button)

This connector is used to conserve energy by powering down the monitor and the hard disk when is not in use. To configure this option, you need to connect a button from the front panel to this sleep button. Depressing the button will power down the monitor and the hard drives until the system is invoked by any keyboard activity, mouse activity, modem activity or when the sleep button is depressed again. APM (Advanced Power Management) must be enabled in the system BIOS, and the APM driver must be loaded.

#### **PWR (Power Button)**

This connector can be attached to a front panel power switch. The switch must pulled the Power Button pin to ground for at least 50 ms to signal the power supply to switch on or off. (The time required is due to internal debounce circuitry on the system board). At least two seconds must pass before the power supply will recognize another on/off signal.

### 1.6.2 ATX 20-pin Power Connector: JATXPWR1

This connector supports the power button on-board. Using the ATX power supply functions, such as Modem Ring Wake-Up and Soft Power Off are supported on this motherboard. This power connector supports instant power-on functionality, which means that the system will boot up instantly when the power connector is inserted on the board.

| PIN | Assignment | PIN | Assignment |
|-----|------------|-----|------------|
| 1   | 3.3V       | 11  | 3.3V       |
| 2   | 3.3V       | 12  | -12V       |
| 3   | Ground     | 13  | Ground     |
| 4   | +5V        | 14  | PS_ON      |
| 5   | Ground     | 15  | Ground     |
| 6   | +5V        | 16  | Ground     |
| 7   | Ground     | 17  | Ground     |
| 8   | PW_OK      | 18  | -5V        |
| 9   | 5V_SB      | 19  | +5V        |
| 10  | 12V        | 20  | +5V        |

### 1.6.3 Hard Disk Connectors: IDE1/IDE2

The motherboard has a 32-bit Enhanced PCI IDE Controller that provides PIO Mode 0~4, Bus Master, and Ultra DMA / 33, Ultra DMA / 66, Ultra DMA / 100 functionality. It has two HDD connectors IDE1 (primary) and IDE2 (secondary). You can connect up to four hard disk drives, a CD-ROM, a 120MB Floppy (reserved for future BIOS) and other devices to IDE1 and IDE2. These connectors support the IDE hard disk cable provided.

#### • IDE1 (Primary IDE Connector)

The first hard drive should always be connected to IDE1. IDE1 can connect a Master and a Slave drive. You must configure the second hard drive on IDE1 to Slave mode by setting the jumper accordingly.

### • IDE2 (Secondary IDE Connector)

The IDE2 controller can also support a Master and a Slave drive. Its configuration

is similar to IDE1. The second drive on this controller must be set to slave mode.

### 1.6.4 Floppy Disk Connector: FDD1

The motherboard provides a standard floppy disk connector (FDC) that supports 360K, 720K, 1.2M, 1.44M and 2.88M floppy disk types. This connector supports the provided floppy drive ribbon cables.

### 1.6.5 Wake On LAN Header: JWOL1

| Pin No. | Assignment |  |  |
|---------|------------|--|--|
| 1       | 5V SB      |  |  |
| 2       | Ground     |  |  |
| 3       | Wake up    |  |  |

### 1.6.6 Clear CMOS Jumper: JCMOS1

| JCMOS1     | Assignment                 |
|------------|----------------------------|
| 1-2 Closed | Normal Operation (default) |
| 2-3 Closed | Clear CMOS Data            |

### 1.6.7 Front USB Headers: JUSB2

| Pin No. | Assignment | Pin No. | Assignment |
|---------|------------|---------|------------|
| 1       | +5V        | 2       | +5V        |
| 3       | USBP2-     | 4       | USBP3-     |
| 5       | USBP2+     | 6       | USBP3+     |
| 7       | Ground     | 8       | Ground     |
| 9       | Key        | 10      | NA         |

### 1.6.8 DDR DIMM Voltage: JDIMMVOLT

| Pin | DDR DIMM Voltage |
|-----|------------------|
| 1-2 | 2.5V(Default)    |
| 3-4 | 2.6V             |
| 5-6 | 2.7V             |
| 7-8 | 2.8V             |

# 1.6.9 CNR Codec Primary/ Secondary Select: J10 (Optional)

| J10 | Assignment                                   |  |
|-----|----------------------------------------------|--|
| 1-2 | On board primary Codec is used.<br>(Default) |  |
| 2-3 | CNR primary Codec is used.                   |  |

### 1.7 Peripheral Port Connectors

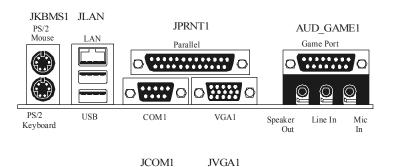

### 1.7.1 PS/2 Mouse / Keyboard Connector: JKBMS1

The motherboard provides a standard PS/2 mouse / Keyboard mini DIN connector for attaching a PS/2 mouse. You can plug a PS/2 mouse / Keyboard directly into this connector. The connector location and pin definition are shown below:

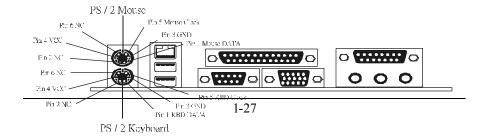

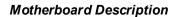

Chapter 1

| <b>PS/2</b> | Mouse | / Keyboa | rd Connectors |
|-------------|-------|----------|---------------|
|             |       |          |               |

| Pin | Assignment    |
|-----|---------------|
| 1   | Data          |
| 2   | No connection |
| 3   | Ground        |
| 4   | +5 V (fused)  |
| 5   | Clock         |
| 6   | No connection |

### 1.7.2 USB & LAN Port Connectors: JUSBLAN1

### 1.7.2.1 USB Connectors

The motherboard provides a **OHCI (Open Host Controller Interface) Universal Serial Bus Roots** for attaching USB devices such as: keyboard, mouse and other USB devices. You can plug the USB devices directly into this connector.

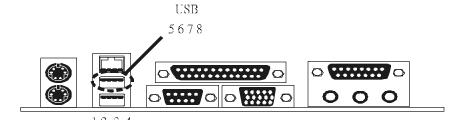

### **Stacked USB Connectors**

| Pin   | Assignment      |
|-------|-----------------|
| 1 (5) | +5 V (fused)    |
| 2 (6) | USBP0- [USBP1-] |
| 3 (7) | USBP0+ [USBP1+] |
| 4 (8) | Ground          |

Signal names in brackets ([]) are for USB Port 1.

### 1.7.2.2 LAN Port Connector (Optional)

This connector allows you to connect to the Internet through a Local Area Network (LAN). You can set up the connection by entering an account information provided by your ISP.

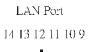

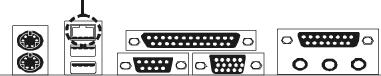

### **LAN Port Connector**

| Pin | Assignment |
|-----|------------|
| 9   | VCC        |
| 10  | TD+        |
| 11  | TD-        |
| 12  | RD+        |
| 13  | RD-        |
| 14  | NC         |

# 1.7.3 Serial and Parallel Interface Ports and Video Graphics Port

This system is equipped one serial port, one parallel port and a VGA port. These types of interface ports will be explained in this chapter.

## 1.7.3.1 The Serial Interface port: COM1

The serial interface port is sometimes referred to as an RS-232 port or an asynchronous communication port. Mice, printers, modems and other peripheral devices can be connected to a serial port, where it can also be used to connect your computer with another computer system. If you wish to transfer the contents of your hard disk to another system it can be accomplished by using each machine's serial port.

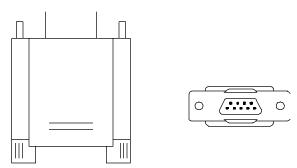

The serial port on this system has a 9-pin connector. Some older computer systems and peripherals used to be equipped with only one 25-pin connector. If you need to connect a 9-pin serial port to an older 25-pin serial port, you can purchase a 9-to-25 pin adapter.

## Connectivity

The serial port can be used in many ways, and it may be necessary to become familiar with the pinout diagram. The following chart gives you the function of each pin on the 9-pin connector and some of the 25-pin connector. This information can be used when configuring certain software programs to work with the serial port.

| Signal | Name                | DB9 PIN | DB25 PIN |
|--------|---------------------|---------|----------|
| DCD    | Data Carrier Detect | 1       | 8        |
| RX     | Receive Data        | 2       | 3        |
| TX     | Transmit Data       | 3       | 2        |
| DTR    | Data Terminal Ready | 4       | 20       |
| GND    | Signal Ground       | 5       | 7        |
| DSR    | Data Set Ready      | 6       | 6        |
| RTS    | Request to Send     | 7       | 4        |
| CTS    | Clear to Send       | 8       | 5        |
| RI     | Ring Indicator      | 9       | 22       |

# 1.7.3.2 Video Graphics Adapter Port: JVGA1

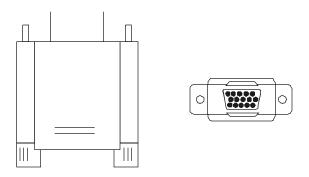

This motherboard has built in video facilities. Your monitor will attach directly to JVGA1 connector on the motherboard.

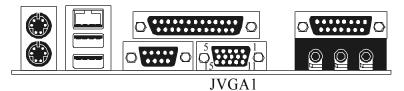

| Pin No. | Assignment | Pin No. | Assignment |
|---------|------------|---------|------------|
| 1       | Red        | 2       | Green      |
| 3       | Blue       | 4       | NC         |
| 5       | Ground     | 6       | Ground     |
| 7       | Ground     | 8       | Ground     |
| 9       | +5V        | 10      | Ground     |

## Chapter 1

| 11 | NC      | 12 | DDC/Data |
|----|---------|----|----------|
| 13 | HSYNC   | 14 | VSYNC    |
| 15 | DDC/CLK |    |          |

## 1.7.3.3 Parallel Interface Port: JPRNT1

Unlike the serial port, parallel interface port has been standardized, and it should not present any difficulty interfacing peripherals of your system. Sometimes called centronics port, the parallel port is almost exclusively used with printers. The parallel port on your system has a 25-pin, DB25 connector (see picture below). The pinout for the parallel port are shown in the table below.

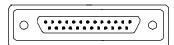

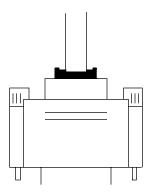

| Signal      | Pin |
|-------------|-----|
| -Strobe     | 1   |
| Data 0      | 2   |
| Data 1      | 3   |
| Data 2      | 4   |
| Data 3      | 5   |
| Data 4      | 6   |
| Data 5      | 7   |
| Data 6      | 8   |
| Data 7      | 9   |
| -Ack        | 10  |
| Busy        | 11  |
| Paper Empty | 12  |
| +Select     | 13  |
| -Auto FDXT  | 14  |
| -Error      | 15  |
| -I nit      | 16  |
| -SLCTN      | 17  |
| Ground      | 18  |
| Ground      | 19  |
| Ground      | 20  |
| Ground      | 21  |
| Ground      | 22  |
| Ground      | 23  |
| Ground      | 24  |
| Ground      | 25  |

## 1.7.4 Game and Audio Port Connector: AUD\_GAME1

This connector is composed of a Game port connector and an Audio port connector.

## Game Port Connector:

Game port connector allows you to connect a joystick or a game pad for playing computer games. Also, you may play or edit professional music by connecting MIDI devices.

#### Audio Port Connector:

Speaker Out is used to connect speakers or headphones for audio output.

Line In can be connected to the external CD player, Tape player or other audio devices for audio input.

Mic In is used to connect a microphone that allows you to input sounds and voices.

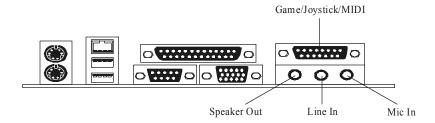

# 1.7.5 Audio Subsystem

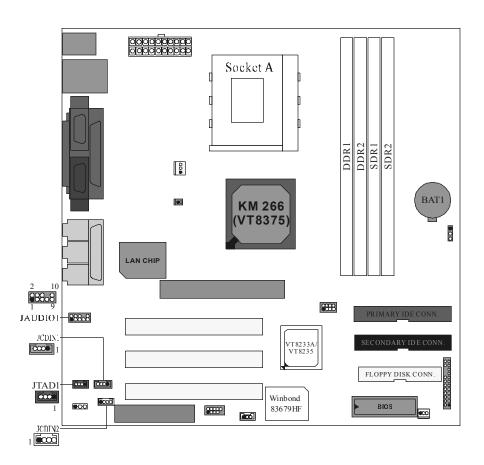

## 1.7.5.1 CD-ROM Audio-In Connector: JCDIN1

| Pin No. | Assignment          |
|---------|---------------------|
| 1       | Left Channel Input  |
| 2       | Ground              |
| 3       | Ground              |
| 4       | Right Channel Input |

## 1.7.5.2 CD-ROM Audio-In Connector: JCDIN2

| Pin No. | Assignment          |  |
|---------|---------------------|--|
| 1       | Left Channel Input  |  |
| 2       | Ground              |  |
| 3       | Right Channel Input |  |
| 4       | Ground              |  |

## 1.7.5.3 Front Panel Audio Connector: JAUDIO1

| Pin No. | Assignment  | Pin No. | Assignment  |
|---------|-------------|---------|-------------|
| 1       | Mic In      | 2       | Ground      |
| 3       | Mic Power   | 4       | Audio Power |
| 5       | AUD FPOUT R | 6       | AUD RET R   |
| 7       | Reserved    | 8       | Key         |
| 9       | AUD FPOUT L | 10      | AUD RET L   |

# 1.7.5.4 Telephony Audio Connector: JTAD1

| Pin No. | Assignment |
|---------|------------|
| 1       | PHONE_IN   |
| 2       | Ground     |
| 3       | Ground     |
| 4       | MONO_OUT   |

# 2. BIOS Setup

#### Introduction

This manual discussed Award<sup>TM</sup> Setup program built into the ROM BIOS. The Setup program allows users to modify the basic system configuration. This special information is then stored in battery-backed RAM so that it retains the Setup information when the power is turned off.

The Award BIOS<sup>TM</sup> installed in your computer system's ROM (Read Only Memory) is a custom version of an industry standard BIOS. This means that it supports AMD-Athlon<sup>TM</sup> / Duron <sup>TM</sup> processors input/output system. The BIOS provides critical low-level support for standard devices such as disk drives and serial/ parallel ports.

Adding important has customized the Award BIOS<sup>TM</sup>, but nonstandard features such as virus and password protection as well as special support for detailed fine-tuning of the chipset controls the entire system.

The rest of this manual is intended to guide you through the process of configuring your system by using Setup.

#### Plug and Play Support

These AWARD BIOS supports the Plug and Play specification Version 1.0A complicant. ESCD (Extended System Configuration Data) write is supported.

## **EPA Green PC Support**

This AWARD BIOS supports Version 1.03 of the EPA Green PC specification.

#### **APM Support**

These AWARD BIOS supports Version 1.1&1.2 of the Advanced Power Management (APM) specification. Power management features are implemented via the System Management Interrupt (SMI). Sleep and Suspend power management modes are supported. This AWARD BIOS can manage power to the hard disk drives and video monitors.

## **PCI Bus Support**

This AWARD BIOS also supports Version 2.2 of the Intel PCI (Peripheral Component Interconnect) local bus specification.

## **DRAM Support**

SDRAM (Synchronous DRAM) are supported.

## Supported CPUs

This AWARD BIOS supports the AMD Athlon  $^{\scriptscriptstyle TM}$  / Duron  $^{\scriptscriptstyle TM}$  CPU.

## **Using Setup**

In general, you use the arrow keys to highlight items, press <Enter> to select, use the <PgUp> and <PgDn> keys to change entries, press <F1> for help and press <Esc> to quit. The following table provides more detail about how to navigate in the Setup program by using the keyboard.

| Keystroke   | Function                                                  |
|-------------|-----------------------------------------------------------|
| Up arrow    | Move to previous item                                     |
| Down arrow  | Move to next item                                         |
| Left arrow  | Move to the item on the left (menu bar)                   |
| Right arrow | Move to the item on the right (menu bar)                  |
| Esc         | Main Menu: Quit without saving changes                    |
|             | Submenus: Exit Current page to the next higher level menu |
| Move Enter  | Move to the item you desired                              |
| PgUp key    | Increase the numeric value or make changes                |
| PgDn key    | Decrease the numeric value or make changes                |
| + Key       | Increase the numeric value or make changes                |
| - Key       | Decrease the numeric value or make changes                |
| F1 key      | General help on Setup navigation keys                     |
| F2 key      | Item Help                                                 |
| F5 key      | Load previous values from CMOS                            |
| F6 key      | Load the fail-safe defaults from BIOS default table       |
| F7 key      | Load the optimized defaults                               |
| F9 key      | Menu in bios                                              |
| F10 key     | Save all the CMOS changes and exit                        |

# 2.1 Main Menu

Once you enter Award BIOS<sup>TM</sup> CMOS Setup Utility, the Main Menu will appear on the screen. The Main Menu allows you to select from several setup functions. Use the arrow keys to select among the items and press <Enter> to accept and enter the sub-menu.

## !! WARNING !!

The information about BIOS defaults on manual (Figure 1,2,3,4,5,6,7,8) is just for reference, please refer to the BIOS installed on board, for update information.

## ■ Figure 1. Main Menu

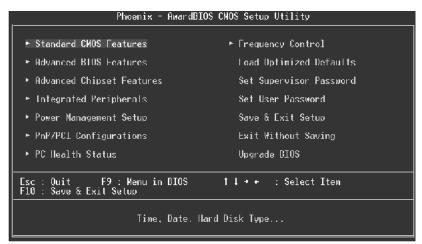

### **Standard CMOS Features**

This submenu contains industry standard configurable options.

## **Advanced BIOS Features**

This submenu allows you to configure enhanced features of the BIOS.

## **Advanced Chipset Features**

This submenu allows you to configure special chipset features.

## **Integrated Peripherals**

This submenu allows you to configure certain IDE hard drive options and Programmed Input/ Output features.

#### **Power Management Setup**

This submenu allows you to configure the power management features.

## PnP/PCI Configurations

This submenu allows you to configure certain "Plug and Play" and PCI options.

#### **PC Health Status**

This submenu allows you to monitor the hardware of your system.

#### **Frequency Control**

This page shows the hardware Monitor information of the system.

## **Load Optimized Defaults**

This selection allows you to reload the BIOS when the system is having problems particularly with the boot sequence. These configurations are factory settings optimized for this system. A confirmation message will be displayed before defaults are set.

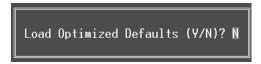

## Set Supervisor Password

Setting the supervisor password will prohibit everyone except the supervisor from making changes using the CMOS Setup Utility. You will be prompted with to enter a password.

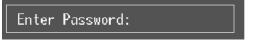

## Set User Password

If the Supervisor Password is not set, then the User Password will function in the same way as the Supervisor Password. If the Supervisor Password is set and the User Password is set, the "User" will only be able to view configurations but will not be able to change them.

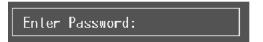

## Save & Exit Setup

Save all configuration changes to CMOS (memory) and exit setup. Confirmation message will be displayed before proceeding.

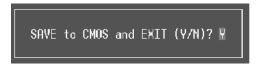

## **Exit Without Saving**

Abandon all changes made during the current session and exit setup. Confirmation message will be displayed before proceeding.

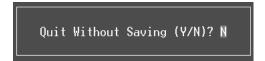

## **Update BIOS**

This submenu allows you to update bios.

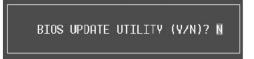

# 2.2 Standard CMOS Features

The items in Standard CMOS Setup Menu are divided into 10 categories. Each category includes no, one or more than one setup items. Use the arrow keys to highlight the item and then use the PgUp or PgDn keys to select the value you want in each item.

## **■** Figure 2. Standard CMOS Setup

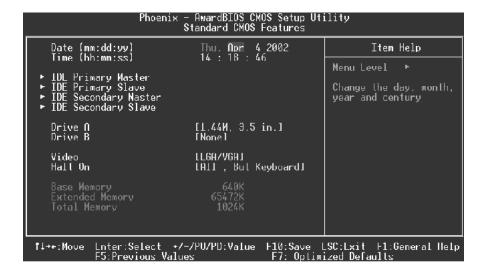

## Main Menu Selections

This table shows the selections that you can make on the Main Menu.

| Item                 | Options                                                                          | Description                                                                           |
|----------------------|----------------------------------------------------------------------------------|---------------------------------------------------------------------------------------|
| Date                 | MM DD YYYY                                                                       | Set the system date. Note that the 'Day' automatically changes when you set the date. |
| Time                 | HH MM SS                                                                         | Set the system internal clock.                                                        |
| IDE Primary Master   | Options are in its sub menu.                                                     | Press <enter> to enter the sub menu of detailed options</enter>                       |
| IDE Primary Slave    | Options are in its sub menu.                                                     | Press <enter> to enter the sub menu of detailed options.</enter>                      |
| IDE Secondary Master | Options are in its sub menu.                                                     | Press <enter> to enter the sub menu of detailed options.</enter>                      |
| IDE Secondary Slave  | Options are in its sub menu.                                                     | Press <enter> to enter the sub menu of detailed options.</enter>                      |
| Drive A              | 360K, 5.25 in<br>1.2M, 5.25 in<br>720K, 3.5 in<br>1.44M, 3.5 in<br>2.88M, 3.5 in | Select the type of floppy disk drive installed in your system.                        |
| Drive B              | None                                                                             |                                                                                       |
| Video                | EGA/VGA                                                                          | Select the default video                                                              |
|                      | CGA40                                                                            | device.                                                                               |
|                      | CGA80                                                                            |                                                                                       |
|                      | MONO                                                                             |                                                                                       |

| Item            | Options            | Description                   |
|-----------------|--------------------|-------------------------------|
| Halt On         | All Errors         | Select the situation in which |
|                 | No Errors          | you want the BIOS to stop     |
|                 | All, but Keyboard  | the POST process and          |
|                 | All, but Diskette  | notify you.                   |
|                 | All, but Disk/ Key |                               |
| Base Memory     | N/A                | Displays the amount of        |
|                 |                    | conventional memory           |
|                 |                    | detected during boot up.      |
| Extended Memory | N/A                | Displays the amount of        |
|                 |                    | extended memory detected      |
|                 |                    | during boot up.               |
| Total Memory    | N/A                | Displays the total memory     |
|                 |                    | available in the system.      |

## 2.3 Advanced BIOS Features

**■** Figure 3. Advanced BIOS Setup

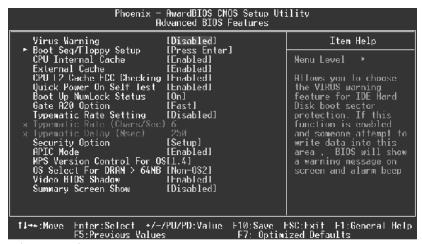

## Virus Warning

This option allows you to choose the VIRUS Warning feature that is used to protect the IDE Hard Disk boot sector. If this function is enabled and an attempt is made to write to the boot sector, BIOS will display a warning message on the screen and sound an alarm beep.

## The Choices:

Disabled (default) Virus protection is disabled. Enabled Virus protection is activated.

## **Boot Seq & Floppy Setup**

This item allows you to setup boot seq & Floppy.

## First/ Second/ Third/ Boot Other Device

These BIOS attempt to load the operating system from the devices in the sequence selected in these items.

The Choices: Floppy, LS120, HDD-0, SCSI, CDROM, HDD-1, HDD-2, HDD-3, ZIP100, LAN, Disabled, Enabled.

**Swap Floppy Drive** 

For systems with two floppy drives, this option allows you to swap logical drive assignments.

The Choices: Disabled (default), Enabled.

## **Boot Up Floppy Seek**

Enabling this option will test the floppy drives to determine if they have 40 or 80 tracks. Disabling this option reduces the time it takes to boot-up. **The Choices: Enabled** (default), Disabled.

## **CPU Internal Cache**

Depending on the CPU/chipset in use, you may be able to increase memory access time with this option.

The Choices:

**Enabled** (default) Enable cache. Disabled Disable cache.

## External Cache

This option you to enable or disable "Level 2" secondary cache on the CPU, which may improve performance.

The Choices:

**Enabled** (default) Enable cache. Disabled Disable cache.

## **CPU L2 Cache ECC Checking**

This item allows you to enable/disable CPU L2 Cache ECC Checking. **The Choices:** Disabled, **Enabled** (default).

## **Quick Power On Self Test**

Enabling this option will cause an abridged version of the Power On Self-Test (POST) to execute after you power up the computer.

The Choices:

**Enabled** (default) Enable quick POST.

Disabled Normal POST.

## **Boot Up NumLock Status**

Selects the NumLock. State after power on.

On (default) Numpad is number keys.

Off Numpad is arrow keys.

## **Gate A20 Option**

Select if chipset or keyboard controller should control Gate A20.

The Choices:

Normal A pin in the keyboard controller

controls Gate A20.

Fast (default) Lets chipset control Gate A20.

## **Type matic Rate Setting**

When a key is held down, the keystroke will repeat at a rate determined by the keyboard controller. When enabled, the typematic rate and typematic delay can be configured.

The Choices:

Disabled (default)

Enabled

## Type matic Rate (Chars/Sec)

Sets the rate at which a keystroke is repeated when you hold the key down.

The Choices: 6 (default), 8,10,12,15,20,24,30.

## Type matic Delay (Msec)

Sets the delay time after the key is held down before it begins to repeat the keystroke.

The Choices: 250 (default), 500,750,1000.

## **Security Option**

This option will enable only individuals with passwords to bring the system online and/or to use the CMOS Setup Utility.

The Choices:

System A password is required for the system to boot

and is also required to access the Setup

Utility.

**Setup** (default) A password is required to access the Setup

Utility only.

This will only apply if passwords are set from the Setup main menu.

## **APIC Mode**

By selecting Enabled enables ACPI device mode reporting from the BIOS to the operating system.

The Choices: Enabled (default), Disabled.

## **MPS Version Control For OS**

The BIOS supports versions 1.1 and 1.4 of the Intel multiprocessor specification. Select the version supported by the operation system running on this computer.

The Choices: 1.4 (default), 1.1.

## OS Select For DRAM > 64MB

A choice other than Non-OS2 is only used for OS2 systems with memory exceeding  $64 \mathrm{MB}$ .

The Choices: Non-OS2 (default), OS2.

## Video BIOS Shadow

Determines whether video BIOS will be copied to RAM for faster execution.

The Choices:

**Enabled** (default) Optional ROM is enabled. Optional ROM is disabled.

## **Summary Screen Show**

This item allows you to enable/disable the summary screen. Summary screen means system configuration and PCI device listing.

The choices: Enabled, Disabled (default).

# 2.4 Advanced Chipset Features

This submenu allows you to configure the specific features of the chipset installed on your system. This chipset manages bus speeds and access to the system memory resources, such as DRAM and external cache. It also coordinates communications with the PCI bus. The default settings that came with your system have been optimized; and therefore, it should not be changed unless you are suspicious that the settings have been changed incorrectly.

## ■ Figure 4. Advanced Chipset Setup

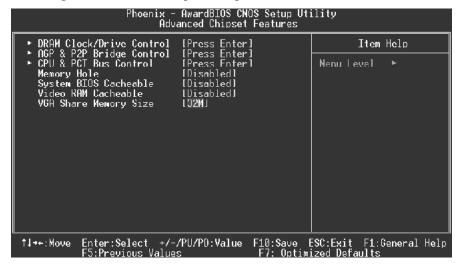

## **DRAM Clock/Drive Control**

To control the Clock/Drive. If you highlight the literal "Press Enter" next to the "DRAM Clock/Drive Control" label and then press the enter key, it will take you a submenu with the following options:

## **DRAM Clock**

This item determines DRAM clock following 100MHz, 133MHz or By SPD.

The Choices: 100MHz, 133MHz, By SPD (default).

#### **DRAM Timing**

This item determines DRAM clock/timing follow SPD or not.

The Choices: By SPD (default), Manual.

#### **DRAM CAS Latency**

When DRAM is installed, the number of clock cycles of CAS latency depends on the DRAM timing.

The Choices: 2.5 (default), 2.

#### **Bank Interleave**

This item allows you to enable or disable the bank interleave feature.

The Choices: Disabled (default), 2 bank, 4 bank.

## Precharge to Active (Trp)

This items allows you to specify the delay from precharge command to activate command.

The Choices: 2T, 3T (default).

#### **Active to Precharge (Trcd)**

This items allows you to specify the minimum bank active time.

The Choices: 6T (default), 5T.

## Active to CMD (Trcd)

Use this item to specify the delay from the activation of a bank to the time that a read or write command is accepted.

The Choices: 2T, 3T (default).

#### **DRAM Burst Length**

The Choices: 4 (default), 8.

#### **DRAM Queue Depth**

This item permits to place the depths of the memory. The deeper the depth is, the better is this function.

The Choices: 4 level (default), 2 level, 3 level.

## **DRAM Command Rate**

This item controls clock cycle that must occur between the last valid write operation and the next command.

The Choices: 1T Command, 2T Command (default).

## AGP & P2P Bridge Control

If you highlight the literal "Press Enter" next to the "AGP & P2P Bridge Control" label and then press the enter key, it will take you a submenu with the following options:

## **AGP Aperture Size**

Select the size of the Accelerated Graphics Port (AGP) aperture. The aperture is a portion of the PCI memory address range dedicated for graphics memory address space. Host cycles that hit the aperture range are forwarded to the AGP without any translation.

The Choices: 64M (default), 256M, 128M, 32M, 16M, 8M, 4M.

#### **AGP Mode**

This item allows you to select the AGP Mode.

The Choices: 4X (default), 2X, 1X.

## **AGP Driving Control**

By choosing "Auto" the system BIOS will the AGP output Buffer Drive strength P Ctrl by AGP Card. By choosing "Manual", it allows user to set AGP output Buffer Drive strength P Ctrl by manual.

The Choices: Auto (default), Manual.

#### **AGP Driving Value**

While AGP driving control item set to "Manual", it allows user to set AGP driving.

The Choices: DA (default).

## **AGP Fast Write**

The Choices: Enabled, Disabled (default).

## AGP Master 1 WS Write

When Enabled, writes to the AGP (Accelerated Graphics Port) are executed with one-wait states.

The Choices: Disabled (default), Enabled.

#### **AGP Master 1 WS Read**

When Enabled, read to the AGP (Accelerated Graphics Port) are executed with one wait states.

The Choices: Disabled (default), Enabled.

## **CPU & PCI Bus Control**

If you highlight the literal "Press Enter" next to the "CPU & PCI Bus Control" label and then press the enter key, it will take you a submenu with the following options:

#### PCI1 Master 0 WS Write

When enabled, writes to the PCI bus are executed with zero-wait states.

The Choices: Enabled (default), Disabled.

#### PCI2 Master 0 WS Write

When enabled, writes to the AGP bus are executed with zero-wait states.

The Choices: Enabled (default), Disabled.

#### **PCI1 Post Write**

When Enabled, CPU writes are allowed to post on the PCI bus.

The Choices: Enabled (default), Disabled.

## **PCI2 Post Write**

When Enabled, CPU writes are allowed to post on the AGP bus.

The Choices: Enabled (default), Disabled.

## **PCI Delay Transaction**

The chipset has an embedded 32-bit posted write buffer to support delay transactions cycles. Select Enabled to support compliance with PCI specification.

The Choices: Enabled (default), Disabled.

## Memory Hole

When enabled, you can reserve an area of system memory for ISA adapter ROM. When this area is reserved, it cannot be cached. Refer to the user documentation of the peripheral you are installing for more information.

The Choices: Disabled (default), 15M – 16M.

## System BIOS Cacheable

Selecting the "Enabled" option allows caching of the system BIOS ROM at F0000h-FFFFFh, which can improve system performance. However, any programs writing to this area of memory will cause conflicts and result in system errors.

The Choices: Enabled, Disabled (default).

## Video RAM Cacheable

Enabling this option allows caching of the video RAM, resulting in better system performance. However, if any program writes to this memory area, a system error may result.

The Choices: Enabled, Disabled (default).

## VGA Share Memory Size

This item allows you to select the VGA share memory size.

The Choices: 32M (default), 16M, 8M, Disabled.

# 2.5 Integrated Peripherals

**■** Figure 5. Integrated Peripherals

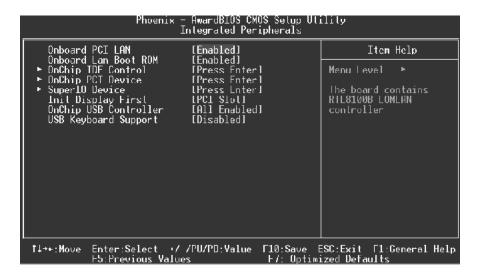

## **Onboard PCI LAN**

This item allows you to enabled or disabled the onboard PCI LAN function. **The Choices: Enabled** (default), Disabled.

## **Onboard Lan Boot ROM**

This item allows you to decide whether to invoke the boot ROM of the onboard LAN chip.

The Choices: Enabled (default), Disabled.

## **OnChip IDE Control**

The chipset contains a PCI IDE interface with support for two IDE channels. Select "Enabled" to activate the first and / or second IDE interface. If you install a primary and / or secondary add-in IDE interface, select "Disabled" to deactivate an interface. If you highlight the literal "Press Enter" next to the "Onchip IDE Control" label and then press the enter key, it will take you a submenu with the

following options:

## On-Chip Primary / Secondary PCI IDE

The integrated peripheral controller contains an IDE interface with support for two IDE channels. Select Enabled to activate each channel separately.

The Choices: Enabled (default), Disabled.

#### **IDE Prefetch Mode**

The "onboard" IDE drive interfaces supports IDE prefetching for faster drive access. If the interface does not support prefetching. If you install a primary and/or secondary add-in IDE interface, set this option to "Disabled".

The Choices: Enabled (default), Disabled.

### IDE Primary / Secondary Master / Slave PIO

The IDE PIO (Programmed Input / Output) fields let you set a PIO mode (0-4) for each of the IDE devices that the onboard IDE interface supports. Modes 0 through 4 provides successively increased performance. In Auto mode, the system automatically determines the best mode for each device.

The Choices: Auto (default), Mode0, Mode1, Mode2, Mode3, Mode4.

#### IDE Primary / Secondary Master / Slave UDMA

Ultra DMA/100 functionality can be implemented if it is supported by the IDE hard drives in your system. As well, your operating environment requires a DMA driver (Windows 95 OSR2 or a third party IDE bus master driver). If your hard drive and your system software both support Ultra DMA/100, select Auto to enable BIOS support.

The Choices: Auto (default), Disabled.

## **IDE HDD Block Mode**

Block mode is also called block transfer, multiple commands, or multiple sector read / write. If your IDE hard drive supports block mode (most new drives do), select Enabled for automatic detection of the optimal number of block mode (most new drives do), select Enabled for automatic detection of the optimal number of block read / write per sector where the drive can support.

The Choices: Enabled (default), Disabled.

## **OnChip PCI Device**

If you highlight the literal "Press Enter" next to the "OnChip PCI Device" label and then press the enter key, it will take you a submenu with the following options:

#### VIA-3058 AC97 Audio

This option allows you to control the onboard AC97 audio.

The Choices: Auto (default), Disabled.

#### VIA-3068 MC97 Modem

This option allows you to control the onboard MC97 modem.

The Choices: Auto (default), Disabled.

## VIA-3043 OnChip LAN

This option allows you to control the onboard LAN.

The Choices: Enabled (default), Disabled.

## **Super IO Device**

If you highlight the literal "Press Enter" next to the "Super IO Device" label and then press the enter key, it will take you a submenu with the following options:

## **Onboard FDC Controller**

Select Enabled if your system has a floppy disk controller (FDC) installed on the system board and you wish to use it. If install and FDC or the system has no floppy drive, select Disabled in this field.

The Choices: Enabled (default), Disabled.

#### Onboard Serial Port 1

Select an address and corresponding interrupt for the first and second serial ports.

The Choices: Disabled, 3F8/IRQ4 (default), 2F8/IRQ3, 3E8/IRQ4,

2E8/IRQ3, Auto.

## Onboard Serial Port 2

Select an address and corresponding interrupt for the first and second serial ports.

The Choices: Disabled, 2F8/IRQ3 (default), 3F8/IRQ4, 3E8/IRQ4, 2E8/IRQ3, Auto.

## **UART Mode Select**

This item allows you to determine which Infra Red (IR) function of onboard I/O chip.

The Choices: Normal (default), AS KIR, IrDA.

## RxD, TxD Active

This item allows you to determine which Infrared (IR) function of onboard I/O chip.

The Choices: Hi / Lo (default), Hi / Hi, Lo / Hi, Lo / Lo.

## **IR Transmission Delay**

This item allows you to enable/disable IR transmission delay.

The Choices: Enabled (default), Disabled.

## **UR2 Duplex Mode**

Select the value required by the IR device connected to the IR port. Full-duplex mode permits simultaneous two-direction transmission. Half-duplex mode permits transmission in one direction only at a time.

The Choices: Half (default), Full.

#### **Use IR Pins**

Consult your IR peripheral documentation to select the correct setting of the TxD and RxD signals.

The Choices: IR-Rx2Tx2 (default), RxD2, TxD2.

## **Onboard Parallel Port**

This item allows you to determine access onboard parallel port controller with which I/O Address.

The Choices: 378/IRQ7 (default), 278/IRQ5, 3BC/IRQ7, Disabled.

## Parallel Port Mode

The default value is SPP.

The Choices:

SPP(default) Using Parallel port as Standard Printer Port.

EPP Using Parallel Port as Enhanced

Parallel Port.

ECP Using Parallel port as Extended Capabilities

Port.

ECP+EPP Using Parallel port as ECP & EPP mode.

#### **EPP Mode Select**

Select EPP port type 1.7 or 1.9.

The Choices: EPP 1.7(default), EPP1.9.

## **ECP Mode Use DMA**

Select a DMA Channel for the port.

The Choices: 3 (default), 1.

#### **Game Port Address**

Game Port I/O Address.

The Choices: 201 (default), 209, Disabled.

## **Midi Port Address**

Midi Port Base I/O Address.

The Choices: 330 (default), 300, 290, Disabled.

#### Midi Port IRQ

This determines the IRQ in which the Midi Port can use.

The Choices: 5, 10 (default).

## **Init Display First**

With systems that have multiple video cards, this option determines whether the primary display uses a PCI Slot or an AGP Slot.

The Choices: PCI Slot (default), AGP.

## **OnChip USB Controller**

This option should be enabled if your system has a USB installed on the system board. You will need to disable this feature if you add a higher performance controller.

The Choices: All Enabled (default), All Disabled, 1&2 USB Port, 2&3 USB Port, 1&3 USB Port, 1 USB Port, 2 USB Port, 3 USB Port.

## **USB Keyboard Support**

Enables support for USB attached keyboards.

The Choices: Disabled (default), Enabled.

# 2.6 Power Management Setup

The Power Management Setup Menu allows you to configure your system to utilize energy conservation and power up/power down features.

**■** Figure 6. Power Management Setup

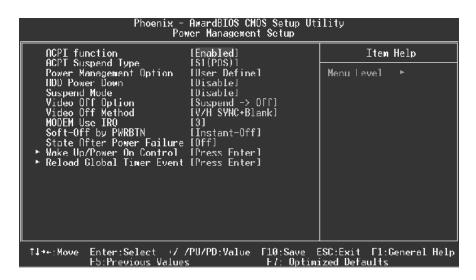

## **ACPI function**

This item displays the status of the Advanced Configuration and Power Management (ACPI).

The Choices: Enabled (default), Disabled.

## **ACPI Suspend Type**

The item allows you to select the suspend type under the ACPI operating system.

The Choices: S1 (POS) (default) Power on Suspend
S3 (STR) Suspend to RAM

## **Power Management Option**

This category allows you to select the type (or degree) of power saving and is directly related to the following modes:

- 1.HDD Power Down.
- 2.Doze Mode.
- 3. Suspend Mode.

## **Power Management**

There are four options of Power Management, three of which have fixed mode settings.

#### The Choices:

Min. Power Saving

Minimum power management.

Doze Mode = 1 hr.

Standby Mode = 1 hr

Suspend Mode = 1 hr.

HDD Power Down = 15 min

## Max. Power Saving

Maximum power management only available for sl CPU's.

Doze Mode = 1 min

Standby Mode = 1 min.

Suspend Mode = 1 min.

HDD Power Down = 1 min.

## User Defined (default)

Allow you to set each mode individually.

When not disabled, each of the ranges are from 1 min. to 1 hr. except for HDD Power Down which ranges from 1 min. to 15 min. and disable.

## **HDD Power Down**

When enabled, the hard disk drive will power down and after a set time of system inactivity. All other devices remain active.

**The Choices: Disabled** (default), 1 Min, 2 Min, 3 Min, 4 Min, 5 Min, 6 Min, 7 Min, 8 Min, 9 Min, 10 Min, 11 Min, 12 Min, 13 Min, 14 Min, 15 Min.

## Suspend Mode

When enabled and when after the set time of system inactivity, all devices except the CPU will be shut off.

**The Choices: Disabled** (default), 1 Min, 2 Min, 4 Min, 6 Min, 8 Min, 10 Min, 20 Min, 30 Min, 40 Min, and 1 Hour.

## Video Off Option

This field determines when to activate the video off feature for monitor power management.

The Choices: Suspend→Off (default), Always on, All Modes→Off.

## Video Off Method

This option determines the manner in which the monitor is goes blank.

The Choices:

V/H SYNC+Blank (default)

This selection will cause the system to turn off the vertical and horizontal synchronization ports and write blanks to the video buffer.

Blank Screen

This option only writes blanks to the video buffer.

**DPMS Support** 

Initial display power management signaling.

## Modem Use IRQ

This determines the IRQ, which can be applied in MODEM use.

The Choices: 3 (default), 4, 5, 7, 9, 10, 11, NA.

## Soft-Off by PWRBTN

Pressing the power button for more than 4 seconds forces the system to enter the Soft-Off state when the system has "hung."

The Choices: Delay 4 Sec, Instant-Off (default).

#### **State After Power Failure**

This field determines the action the system will automatically take when power is restored to a system that had lost power previously without any subsequent manual intervention. There are 3 sources that provide current to the CMOS area that retains these Power-On instructions; the motherboard battery (3V), the Power Supply (5VSB), and the Power Supply (3.3V). While AC is not supplying power, the motherboard uses the motherboard battery (3V). If AC power is supplied and the Power Supply is not turned on, 5VSB from the Power Supply is used. When the Power Supply is eventually turned on 3.3V from the Power Supply will be used.

The Choices: Auto, On, Off (default).

#### Wake Up/ Power On Control

If you highlight the literal "Press Enter" next to the "Wake Up/ Power On Control" label and then press enter key, it will take you to a submenu with the following options:

## Power On by PCI card

When you select Enabled, a PME signal from PCI card returns the system to Full On state.

The Choices: Disabled (default), Enabled.

## Wake Up on LAN/Ring

An input signal on the serial Ring Indicator (RI) line (in other words, an incoming call on the modem) awakens the system from a soft off state.

The Choices: Disabled (default), Enabled.

#### **RTC Alarm Resume**

This function is for setting date and time for your computer to boot up. During Disabled, you cannot use this function. During Enabled, Choose the Date and Time Alarm:

**Date (of Month) Alarm** You can choose which month the system will boot up.

Time (hh:mm:ss) Alarm You can choose shat hour, minute and second the system will boot up.

Note: If you have change the setting, you must let the system boot up until it goes to the operating system, before this function will work.

## **Reload Global Timer Events**

Reload Global Timer Events are I/O events whose occurrence can prevent the system from entering a power saving mode or can awaken the system from such a mode. In effect, the system remains alert for anything, which occurs to a device, which is configured as Enabled, even when the system is in a power down mode.

VGA off (default), on.

LPT & COM LPT/COM (default), COM, LTP, None.

HDD & COM On (default), off. PCI Master Off (default), on.

# 2.7 PnP/PCI Configurations

This section describes configuring the PCI bus system. PCI, or Personal Computer Interconnect, is a system, which allows I/O devices to operate at speeds nearing the speed of the CPU itself uses when communicating with its own special components. This section covers some very technical items and it is strongly recommended that only experienced users should make any changes to the default settings.

## ■ Figure 7. PnP/PCI Configurations

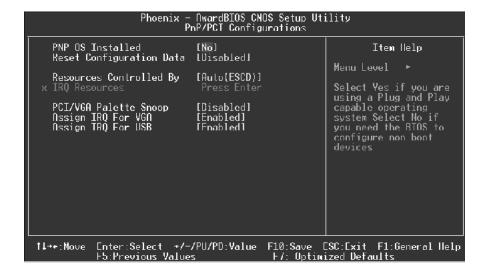

## **PNP OS Installed**

When set to YES, BIOS will only initialize the PnP cards used for the boot sequence (VGA, IDE, SCSI). The rest of the cards will be initialized by the PnP operating system like Window<sup>TM</sup> 95. When set to NO, BIOS will initialize all the PnP cards. For non-PnP operating systems (DOS, Netware<sup>TM</sup>), this option must set to NO.

The Choices: No (default), Yes.

## **Reset Configuration Data**

The system BIOS supports the PnP feature, which requires the system to record which resources are assigned and protects resources from conflict. Every peripheral device has a node, which is called ESCD. This node records which resources are assigned to it. The system needs to record and update ESCD to the memory locations. These locations (4K) are reserved in the system BIOS. If the Disabled (default) option is chosen, the system's ESCD will update only when the new configuration varies from the last one. If the Enabled option is chosen, the system is forced to update ESCDs and then is automatically set to the "Disabled" mode.

| apadic ESCES and men is automat | ically set to the Disabled in |
|---------------------------------|-------------------------------|
| IRQ-3                           | assigned to: PCI / ISA PnP    |
| IRQ-4                           | assigned to: PCI / ISA PnP    |
| IRQ-5                           | assigned to: PCI / ISA PnP    |
| IRQ-7                           | assigned to: PCI / ISA PnP    |
| IRQ-9                           | assigned to: PCI / ISA PnP    |
| IRQ-10                          | assigned to: PCI / ISA PnP    |
| IRQ-11                          | assigned to: PCI / ISA PnP    |
| IRQ-12                          | assigned to: PCI / ISA PnP    |
| IRQ-14                          | assigned to: PCI / ISA PnP    |
| IRQ-15                          | assigned to: PCI / ISA PnP    |
| DMA-0                           | assigned to: PCI / ISA PnP    |
| DMA-1                           | assigned to: PCI / ISA PnP    |
| DMA-3                           | assigned to: PCI / ISA PnP    |
| DMA-5                           | assigned to: PCI / ISA PnP    |
| DMA-6                           | assigned to: PCI / ISA PnP    |
| DMA-7                           | assigned to: PCI / ISA PnP    |
|                                 |                               |

The above settings will be shown on the screen only if "Manual" is chosen for the resources controlled by function.

Legacy is the term, which signifies that a resource is assigned to the ISA Bus and provides non-PnP ISA add-on cards. PCI / ISA PnP signifies that a resource is assigned to the PCI Bus or provides for ISA PnP add-on cards and peripherals.

The Choices: Disabled (default), Enabled.

#### Resources Controlled By

By Choosing "Auto" (default), the system BIOS will detect the system resources and automatically assign the relative IRQ and DMA channel for each peripheral. By Choosing "Manual", the user will need to assign IRQ & DMA for add-on cards. Be sure that there are no IRQ/DMA and I/O port conflicts.

### **IRQ Resources**

This submenu will allow you to assign each system interrupt a type, depending on the type of device using the interrupt. When you press the "Press Enter" tag, you will be directed to a submenu that will allow you to configure the system interrupts. This is only configurable when "Resources Controlled By" is set to "Manual".

## PCI / VGA Palette Snoop

Choose Disabled or Enabled. Some graphic controllers, which are not VGA compatible, take the output from a VGA controller and map it to their display as a way to provide boot information and VGA compatibility.

However, the color information coming from the VGA controller is drawn from the palette table inside the VGA controller to generate the proper colors, and the graphic controller needs to know what is in the palette of the VGA controller. To do this, the non-VGA graphic controller watches for the Write access to the VGA palette and registers the snoop data. In PCI based systems, where the VGA controller is on the PCI bus and a non-VGA graphic controller is on an ISA bus, the Write Access to the palette will not show up on the ISA bus if the PCI VGA controller responds to the Write.

In this case, the PCI VGA controller should not respond to the Write, it should only snoop the data and permit the access to be forwarded to the ISA bus. The non-VGA ISA graphic controller can then snoop the data on the ISA bus. Unless you have the above situation, you should disable this option.

#### The Choices:

**Disabled** (default)Disables the function.EnabledEnables the function.

### **Assign IRQ For VGA**

Lets the user choose which IRQ to assign for the VGA.

The Choices: Enabled (default), Disabled.

#### Assign IRO For USB

Lets the user choose which IRQ to assign for the USB.

The Choices: Enabled (default), Disabled.

2-30

# 2.8 PC Health Status

## **■** Figure 8. PC Health Status

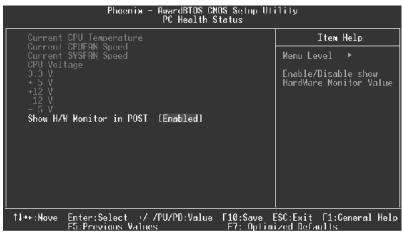

### **Current CPU Temperature**

This field displays the current temperature of the CPU.

## **Current CPUFAN Speed**

This field displays the current speed of CPU fan.

### **Current SYSFAN Speed**

This field displays the current speed SYSTEM fan.

## <u>CPU Voltage 3.3V, +5V, +12V, -12V, -5V</u>

Detect the system's voltage status automatically.

## **Show H/W Monitor in POST**

If your computer contains a monitoring system, it will show PC health status during POST stage. The item offers several delay time for you to choose.

The Choices: Enabled (default), Disabled.

# 2.9 Frequency Control

**■** Frequency Control

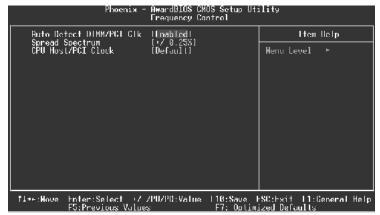

### **Auto Detect DIMM/PCI Clk**

This item allows you to enable / disable auto Detect DIMM/PCI Clock.

The Choices: Enabled (default), Disabled.

### **Spread Spectrum**

This item allows you to enable / disable spectrum for all clock.

The Choices: +/-0.25% (default), Disabled, -0.5%, +/-0.5%, +/-0.75%.

## **CPU Host / PCI Clock**

This item allows you to select CPU Host Clock (CPU / PCI).

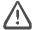

If unfortunately, the system's frequency that you are selected is not functioning, there are two methods of booting-up the system.

Method 1: Clear the COMS data by setting the JCOMS1 ((2-3) closed)) as "ON" status. All the CMOS data will be loaded as defaults setting.

Method 2: Press the <Insert> key and Power button simultaneously, after that keep-on pressing the <Insert> key until the power-on screen showed. This action will boot-up the system according to FSB of the processor.

\* It's strongly recommended to set CPU Vcore and clock in

default setting. If the CPU Vcore and clock are not in default setting, it may cause CPU or M/B damage.

# 3. Trouble Shooting

## **PROBLEM**

No power to the system at all. Power light does not illuminate, fan inside power supply does not turn on. Indicator light on keyboard does not turn on.

| PROBABLE CAUSE                                     | DIAGNOSIS                                                     | SOLUTION                                                                    |
|----------------------------------------------------|---------------------------------------------------------------|-----------------------------------------------------------------------------|
| Power cable is unplugged.                          | Visually inspect power cable.                                 | Make sure power cable is securely plugged in.                               |
| Defective power cable.                             | Visually inspect the cable; try another cable.                | Replace cable.                                                              |
| Power supply failure.                              | Power cable and wall socket are OK, but system is still dead. | Contact technical support.                                                  |
| Faulty wall outlet; circuit breaker or fuse blown. | Plug in device known to work in socket and test               | Use different socket, repair outlet, reset circuit breaker or replace fuse. |

## **PROBLEM**

System inoperative. Keyboard lights are on, power indicator lights are lit, hard drive is spinning.

| PROBABLE CAUSE                                                       | DIAGNOSIS                                   | SOLUTION                                                                                           |
|----------------------------------------------------------------------|---------------------------------------------|----------------------------------------------------------------------------------------------------|
| Memory DIMM is partially dislodged from the slot on the motherboard. | cover off system unit.<br>Check the DIMM to | Using even pressure on both ends of the DIMM, press down firmly until the module snaps into place. |

System does not boot from hard disk drive, can be booted from CD-ROM drive.

| PROBABLE CAUSE                                           | DIAGNOSIS                                                                                         | SOLUTION                                                                                                    |
|----------------------------------------------------------|---------------------------------------------------------------------------------------------------|----------------------------------------------------------------------------------------------------|
| Connector between hard drive and system board unplugged. | When attempting to run<br>the FDISK utility you get a<br>message, INVALID<br>DRIVE SPECIFICATION. | Check cable running from disk to disk controller board. Make sure both ends are securely plugged in; check the drive type in the standard CMOS setup. |
| Damaged hard disk or disk controller.                    | Format hard disk; if unable to do so the hard disk may be defective.                              | Contact technical support.                                                                                                    |
| Hard disk directory or FAT is scrambled.                 | Run the FDISK program, format the hard drive. Copy data that was backed up onto hard drive.       | Backing up the hard drive is extremely important. All hard disks are capable of breaking down at any time.                                            |

# **PROBLEM**

System only boots from CD-ROM. Hard disk can be read and applications can be used but booting from hard disk is impossible.

| PROBABLE CAUSE                             | DIAGNOSIS | SOLUTION                                                                                                    |
|--------------------------------------------|-----------|----------------------------------------------------------------------------------------------------|
| Hard Disk boot program has been destroyed. |           | Back up data and applications files. Reformat the hard drive. Re-install applications and data using backup disks. |

 $\label{thm:continuous} \mbox{Error message reading "SECTOR NOT FOUND" or other error messages will not allow certain data to be retrieved.}$ 

| PROBABLE CAUSE                           | DIAGNOSIS                                           | SOLUTION                                                                                                    |
|------------------------------------------|-----------------------------------------------------|----------------------------------------------------------------------------------------------------|
| A number of causes could be behind this. | instead of an image backup to backup the hard disk. | Back up any salvageable data. Then low level format, partition, and high level format the hard drive. Re-install all saved data when completed. |

## **PROBLEM**

Screen message says "Invalid Configuration" or "CMOS Failure."

| PROBABLE CAUSE   | DIAGNOSIS                                   | SOLUTION                                                               |
|------------------|---------------------------------------------|------------------------------------------------------------------------|
| entered into the | program. Replace any incorrect information. | Review system's equipment . Make sure correct information is in setup. |

## **PROBLEM**

Screen is blank.

| PROBABLE CAUSE                     | DIAGNOSIS | SOLUTION                                                                                             |
|------------------------------------|-----------|----------------------------------------------------------------------------------------------------|
| No power to monitor.               |           | Check the power connectors to monitor and to system. Make sure monitor is connected to display card. |
| Monitor not connected to computer. |           | See instructions above.                                                                              |

No screen.

| PROBABLE CAUSE  | DIAGNOSIS | SOLUTION                                                                                               |
|-----------------|-----------|----------------------------------------------------------------------------------------------------|
| Memory problem. |           | Reboot computer. Reinstall memory, make sure that all memory modules are installed in correct sockets. |
| Computer virus. |           | Use anti-virus programs to detect and clean viruses.                                                   |

# **PROBLEM**

Screen goes blank periodically.

| PROBABLE CAUSE           | DIAGNOSIS | SOLUTION              |
|--------------------------|-----------|-----------------------|
| Screen saver is enabled. |           | Disable screen saver. |

# **PROBLEM**

Keyboard failure.

| PROBABLE CAUSE            | DIAGNOSIS | SOLUTION                                                                           |
|---------------------------|-----------|------------------------------------------------------------------------------------|
| Keyboard is disconnected. |           | Reconnect keyboard.<br>Check keys again, if no<br>improvement replace<br>keyboard. |

No color on screen.

| PROBABLE CAUSE           | DIAGNOSIS | SOLUTION                                                                              |
|--------------------------|-----------|---------------------------------------------------------------------------------------|
| Faulty Monitor.          |           | If possible, connect<br>monitor to another<br>system. If no color replace<br>monitor. |
| CMOS incorrectly set up. |           | Call technical support.                                                               |

# **PROBLEM**

C: drive failure.

| PROBABLE CAUSE       | DIAGNOSIS | SOLUTION                |
|----------------------|-----------|-------------------------|
| Hard drive cable not |           | Check hard drive cable. |
| connected properly.  |           |                         |

## **PROBLEM**

Cannot boot system after installing second hard drive.

| PROBABLE CAUSE                                        | DIAGNOSIS | SOLUTION                                                                                                    |
|-------------------------------------------------------|-----------|----------------------------------------------------------------------------------------------------|
| Master/slave jumpers not set correctly.               |           | Set master/slave jumpers correctly.                                                                             |
| Hard drives not compatible / different manufacturers. |           | Run SETUP program and select correct drive types. Call drive manufacturers for compatibility with other drives. |

Missing operating system on hard drive.

| PROBABLE CAUSE      | DIAGNOSIS | SOLUTION             |
|---------------------|-----------|----------------------|
| CMOS setup has been |           | Run setup and select |
| changed.            |           | correct drive type.  |

# **PROBLEM**

Certain keys do not function.

| PROBABLE CAUSE | DIAGNOSIS | SOLUTION          |
|----------------|-----------|-------------------|
| Keys jammed or |           | Replace keyboard. |
| defective.     |           |                   |

## **PROBLEM**

Keyboard is locked, and no keys function.

| PROBABLE CAUSE      | DIAGNOSIS | SOLUTION         |
|---------------------|-----------|------------------|
| Keyboard is locked. |           | Unlock keyboard. |

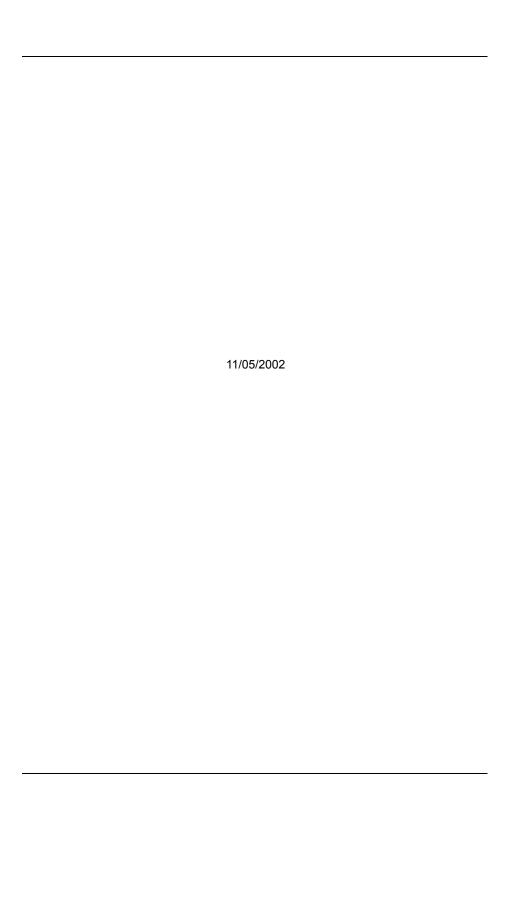